# **Procédure – Téléchargement de Lexibar**

**Étape 1 : Rendez-vous sur htps://www.lexibar.ca/ca/fr/.**

**Étape 2 : Cliquez sur Télécharger (en haut à droite).**

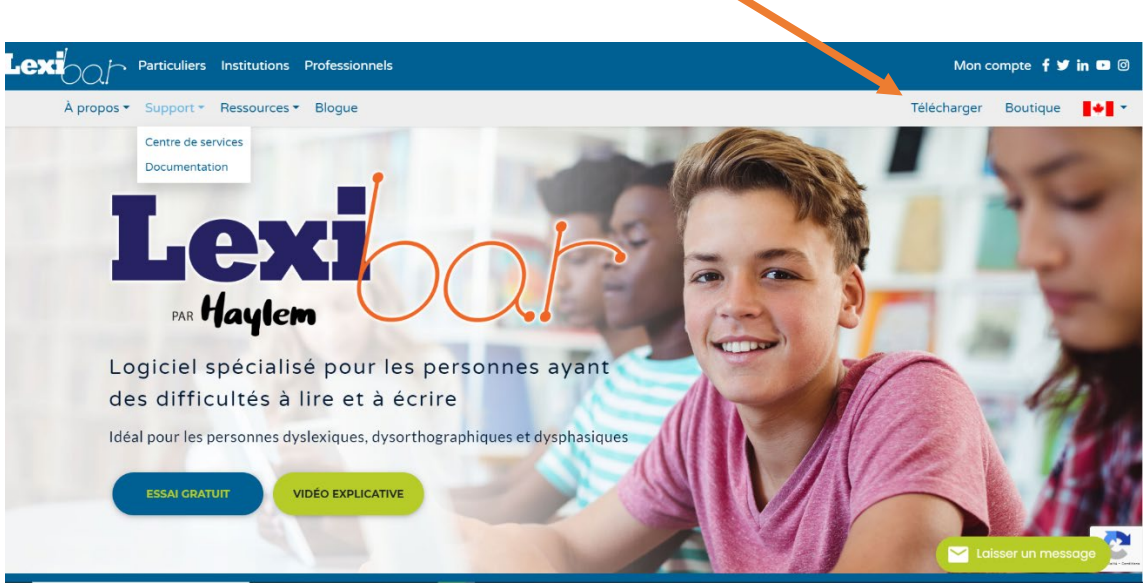

# **Étape 3 : Remplissez le formulaire d'inscrip�on.**

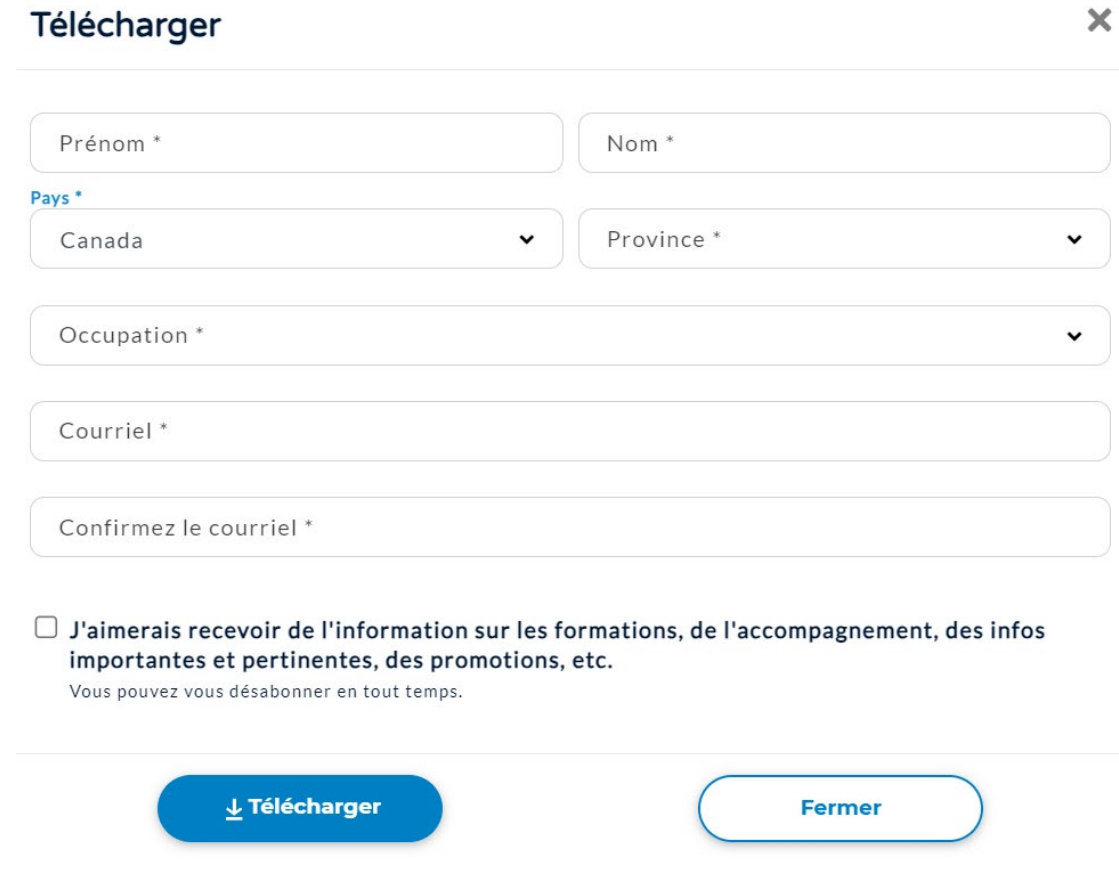

# **Étape 4 : Téléchargez le logiciel (environ 5 minutes).**

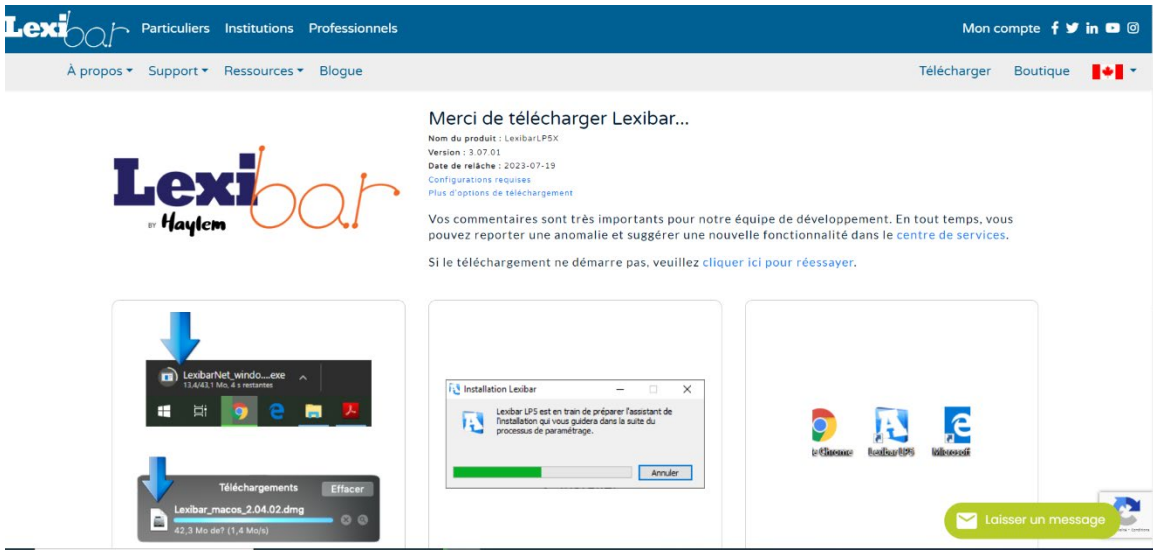

**Étape 5 : Ouvrir un profil d'u�lisateur.**

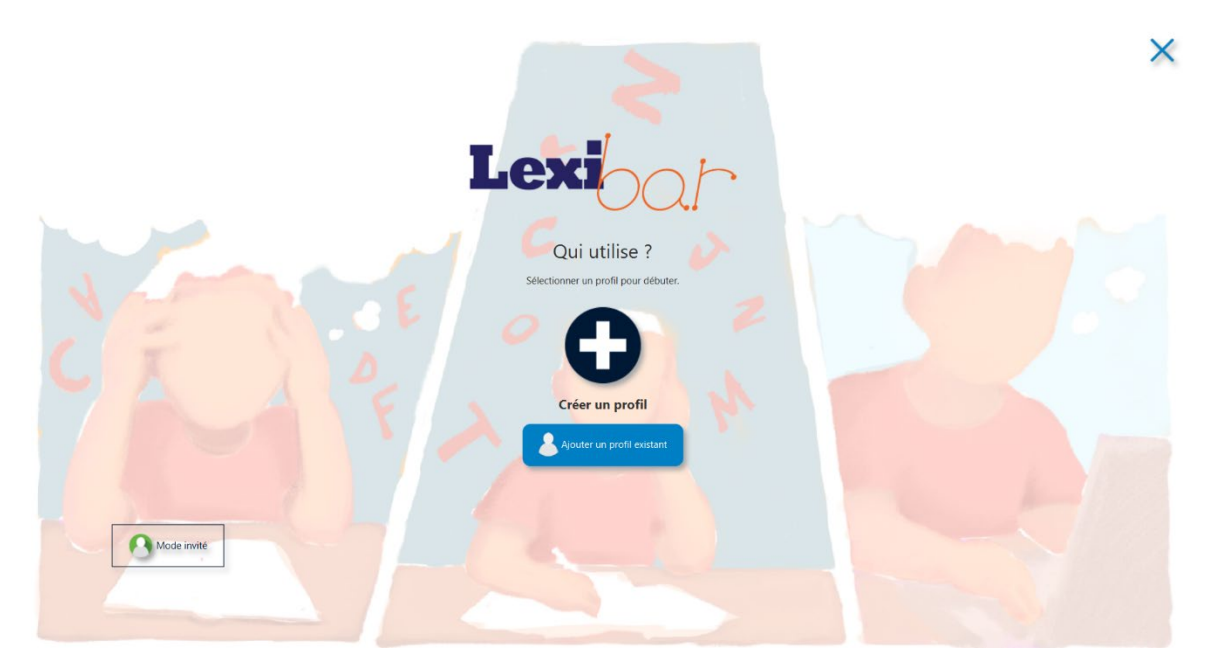

### **Étape 6 : U�liser Lexibar.**

Pour utiliser la synthèse vocale (faire lire le texte par l'ordinateur), sélectionnez le texte et cliquez sur l'icône.

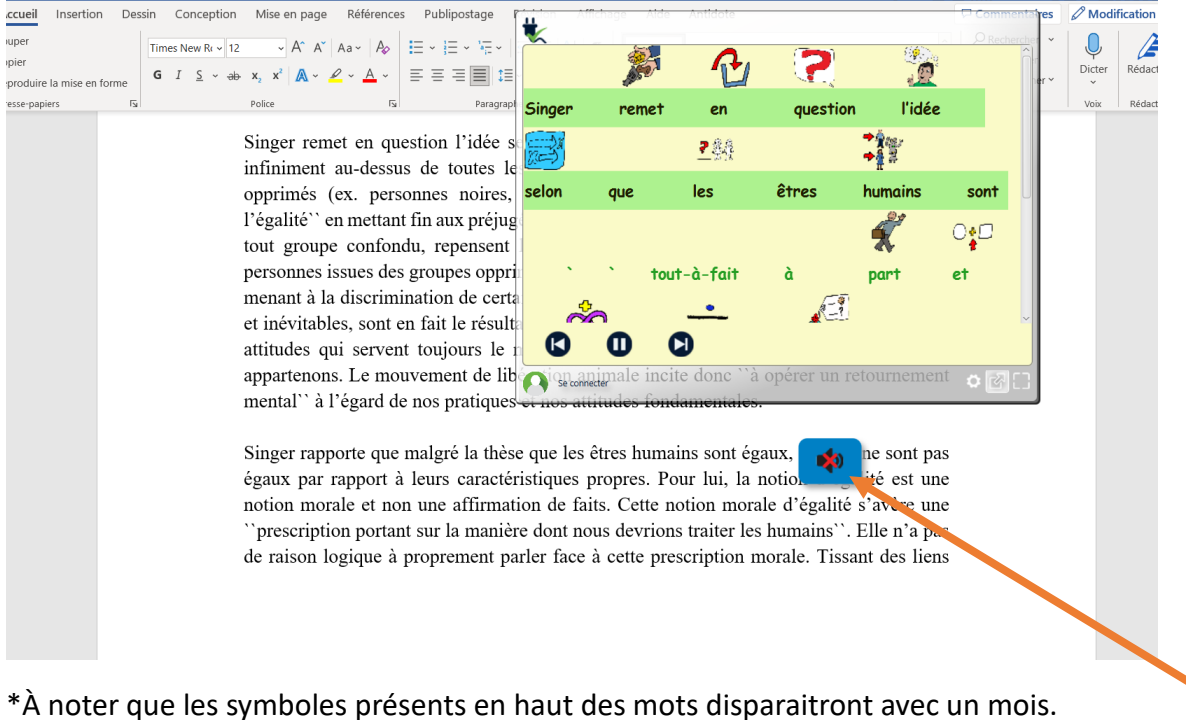

### **Étape 7 : U�liser Lexibar.**

Pour utiliser la prédiction orthographique (proposition de mots), il suffit de commencer à écrire.

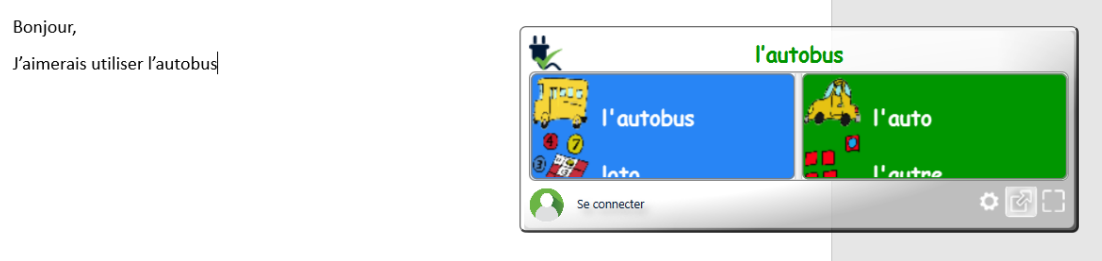

\*À noter que les symboles présents en haut des mots disparaitront avec un mois.

#### **Étape 8 : Fermer Lexibar.**

Pour fermer le logiciel, sélectionner l'icône Lexibar.

Utiliser le clic droit de la souris et cliquer sur Quitter.

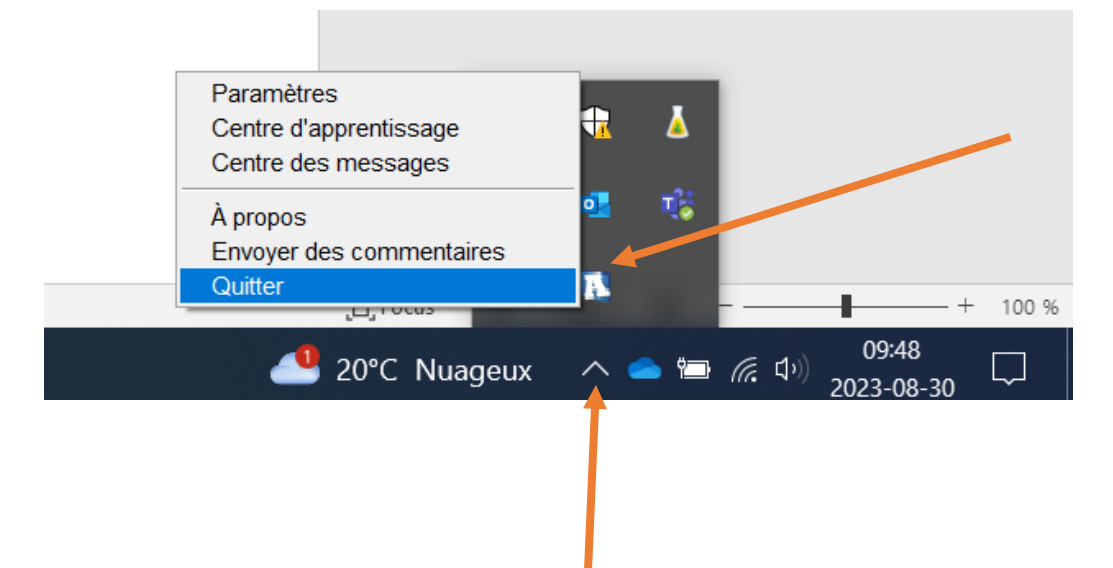